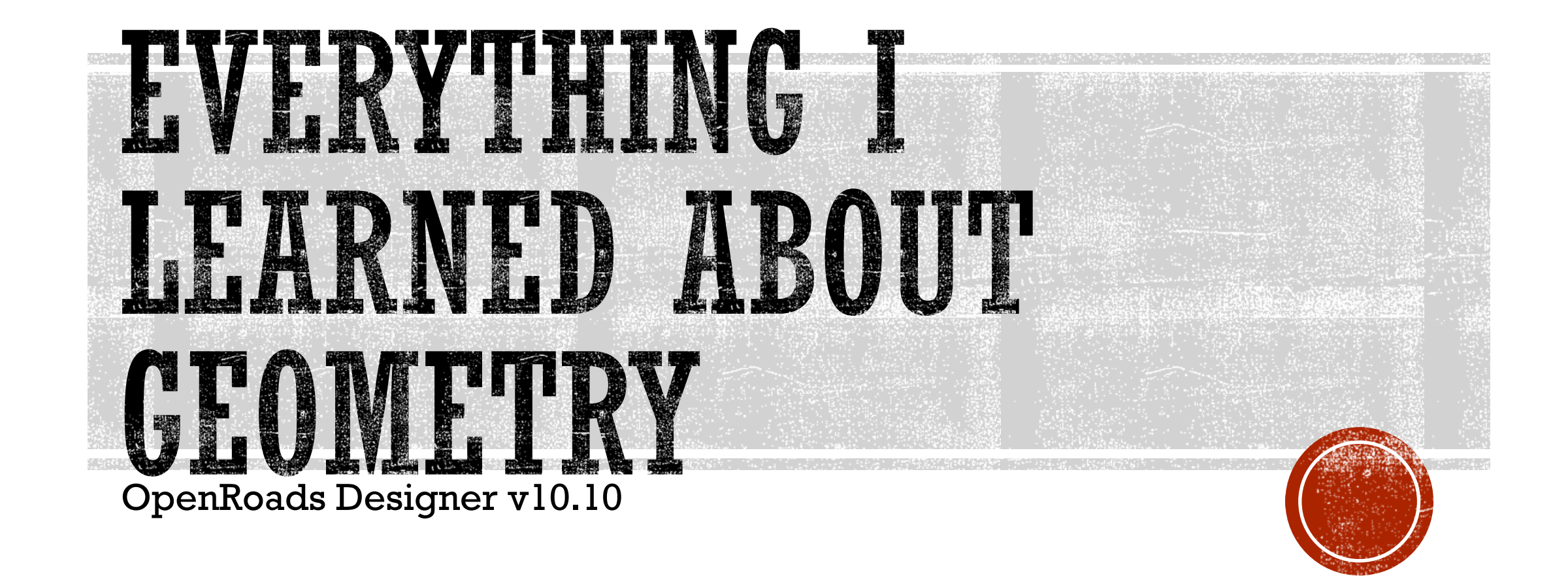

## BEGINNINGS MATTER

- In ProjectWise use ProjectWise New>Document get your template from CAD\_Resources\Seed
- Working on your C: drive or server share, use File>New from inside ORD
- [How to Create New DGN Files](https://www.oregon.gov/odot/EAST/Documents/Create New DGNs_picture_flowchart.pdf)
- The Naming tool does not really function as expected when File>New is used to create new DGNs in a CONNECT Design Platform project with either MicroStation or OpenRoads open. Seed2D.dgn ends up getting created. Subsequent attempts pop open a Conflict page on the wizard.

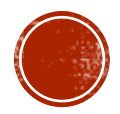

# WHAT'S IN A NAME?

- Use ProjectWise\_Document\_Naming\_Tool\_Search.xlsx in the Standards\PW\_Standards folder in ProjectWise
- **The ORD descriptions are at the bottom of the naming** tool list
- GEOM file has civil data in it
- R\_K99999\_wrk\_01.dgn or R\_K99999\_Misc\_01.docx is where your non-civil design notes go
- $\times$ **Advanced Document Creation Wizard Define Document Attributes** You should define environment specific document attributes. Modified attributes may apply to remaining documents. **Document Naming Tool** Project ID K99999 Classification Discipline SubDiscipline Roadway Roadway Roadway  $\blacksquare$  Date **Document Description**  $\Box$  Undo  $\blacksquare$  Seq # <Name> Alignment Report -Vertical se Folder <Name> Alignment Report - Horizontal <Description> Aguaplaning Analysis File <Name> Comdor Base File <Name> Comdor Base Container File <Name> Comidor Working File <Name> Features for Modeling or Cross Section Display <Description> Roadway Features for Cross Section Display <Name> Geometry Base File <Name> Geometry Base Container File <Name> Geometry Working File <Name> LandXML V& Alignment File  $DFI#$ <Name> LandXML V& Alignment File <Name> LandXML V& Surface File <Name> LandXML V& Surface File <Name> LandXML Geometry File <Name> LandXML Geometry File g or end. <Name> LandXML Terrain File heeded). <Name> LandXML Terrain File "#" with a digit (0-9). <Name> ORD Template Library Working File <Description> ORD-generated Plan/Profile Sheets ge; otherwise, cancel <Name> Superelevation Working File (if used) <Description> Sight Visibility Analysis File <Name> Terrain Base Container File zard/Document <Name> Terrain Finish Grade Base File <Name> Terrain Finish Grade Working File <Name> Terrain Subgrade Base File <Name> Terrain Subgrade Working File <Name> Cross Sections Base File <Name> Cross Sections Working File  $<$  Back  $Next$ Cancel

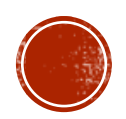

#### FILE MANAGEMENT

- Keep different types of data in different files separation
- In a file with civil data **work exclusively in the Default model**
	- [https://www.oregon.gov/odot/EAST/Pages/QuickStart\\_ORD.aspx](https://www.oregon.gov/odot/EAST/Pages/QuickStart_ORD.aspx)

3. Recommendations for Model Naming in Civil DGNs - don't do it

Work only in the Default model in any DGN file where you are creating civil data like geometries or corridors.

Do not create new models for civil things with different names. ORD needs to be able to create and manage the Default-3D model.

#### ▪ Do not manually create other models in a file with civil data when using ORD

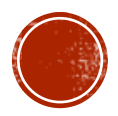

 $\times$ 

## TOOLS

- **Feature Definition Toggle Bar** (Toolbar) use it; it is open and docked for a reason.
- **Tool Settings** Dialog, **Heads-Up** Dialog and **Status Bar** Prompts –You must constantly read and respond to status bar prompts and left-click with your mouse to accept entries that you make in either dialog.
- Move the location of your message center so that the prompts can be completely read.
- Note typing in is not enough you must <Tab>, <Enter> or click in another field to submit your entry!

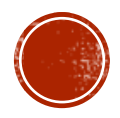

## COMMON MISTAKES

- File is not named correctly or in the correct folder
- Trying to place civil data in a file created with V8i
- Civil data is not accessible when referencing (ORD has not made the 3D model)
- Civil data is not in the Default model
- **Failing to assign an Alignment Feature Definition or Complex your geometry**
- Not following the prompts for commands that require multiple inputs from the mouse
- Not using <Enter> or <Tab> after entering info into a field, like Name

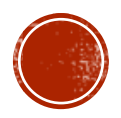

# WHAT HAPPENS WHEN I MAKE A TERRAIN ACTIVE?

- It causes OpenRoads to do a few things that you can actually see happen. **OpenRoads must perform these tasks** in order to view profiles and cross sections.
- Activating a terrain also exposes the civil data that is in the file or attached as a reference to the file. The civil data is made visible when your geometry is referenced into other files, so other people and processes can access your civil data.

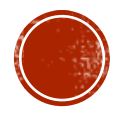

#### WHEN I MAKE A TERRAIN ACTIVE….

1. ORD automatically creates a 3D model in your 2D file named Default-3D and makes a self-reference attachment to that model (Live nesting, Depth=1).

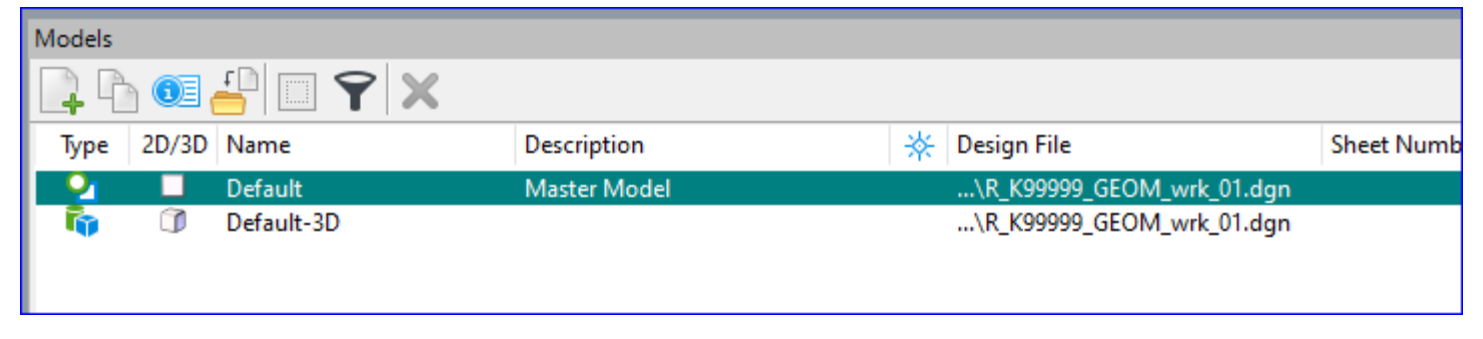

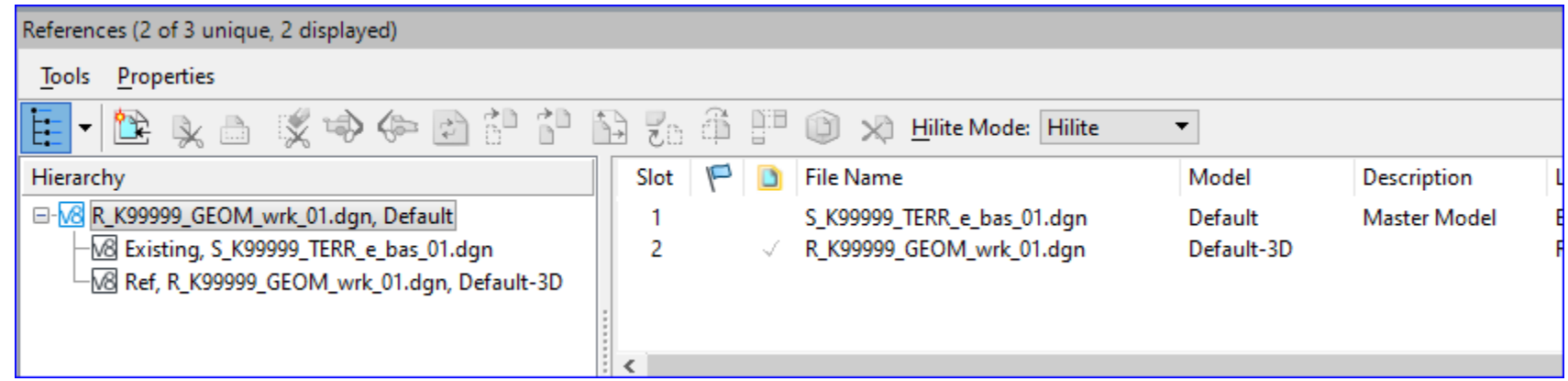

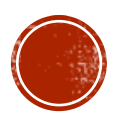

#### WHEN I MAKE A TERRAIN ACTIVE….

2. In the 3D model (Default-3D), ORD automatically makes reference attachments to the 3D model of every file that was already attached to your 2D model (Default) but only when the attached references have a civil 3D MODEL THAT WAS CREATED BY ORD!

Active, Default-3D

|\_TERR, Default

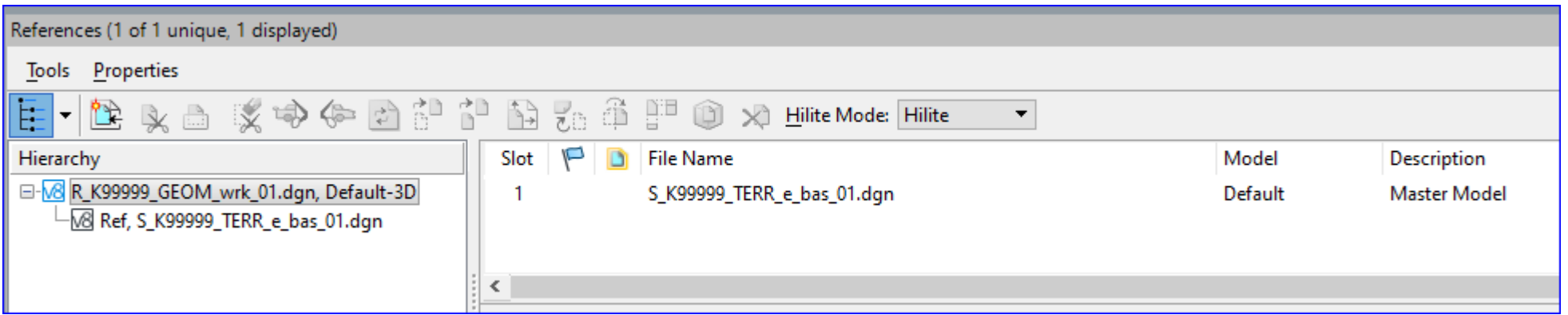

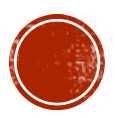

# TIPS FROM THE ORD TRAINING MANUAL – CHAPTER 4

- Use [ALT] to lock to the beginning or end of an alignment (when using the Heads-Up dialog)
- **.** If you need to add to an alignment that is already complexed, use Geometry>Horizontal>Modify>Append Element
- You can use Insert Vertex to insert a PI in a straight line
- If you want a curve in the location that doesn't have a PI, you can use Geometry>Horizontal>Modify>Insert Fillet and put the PI and the curve in at the same time. The results are complexed whether or not you start with a complexed alignment.
- **EXED** Be careful in using MicroStation to modify or manipulate civil geometry elements. If you end up with a standalone interval, you may experience erratic results when trying to use it as an alignment.

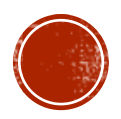

# TIPS FROM THE ORD TRAINING MANUAL – CHAPTER 4

- Complex by PI command is not easy to add spirals after-the-fact. Can always use the MicroStation Drop command to break the element into pieces, make changes and then recomplex - but may lose rules depending upon how the alignment was built.
- Don't forget about the Reports!

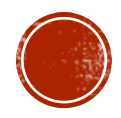

# TIPS FROM THE ORD TRAINING MANUAL – CHAPTERS 3 AND 5 – CONTAINER FILES

- Container Files are created from Seed**2D**.dgn. Yet they require the ORD created 3D model named Default-3D.
- In the Terrain Container File attach a terrain base as reference and activate the terrain to get ORD to create Default-3D in the CF file; leave terrain attached.
- In the Geometry Container File attach a terrain base as reference and activate the terrain to get ORD to create Default-3D in the CF file; detach the terrain - it has served its purpose.

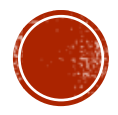

## DEMO – GEOMETRY WORKING FILE

- Create new file
- **EXTE:** Attach terrain reference
- Make Terrain active to see the ORD-created Default-3D model and reference attachments
- Sketch a P Line using Complex By PI
- Add a spiral-curve-spiral without de-complexing
- Explain use of the <Alt> key to alter the "mode" of the command to allow you to select an element inside a complex element.

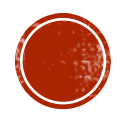